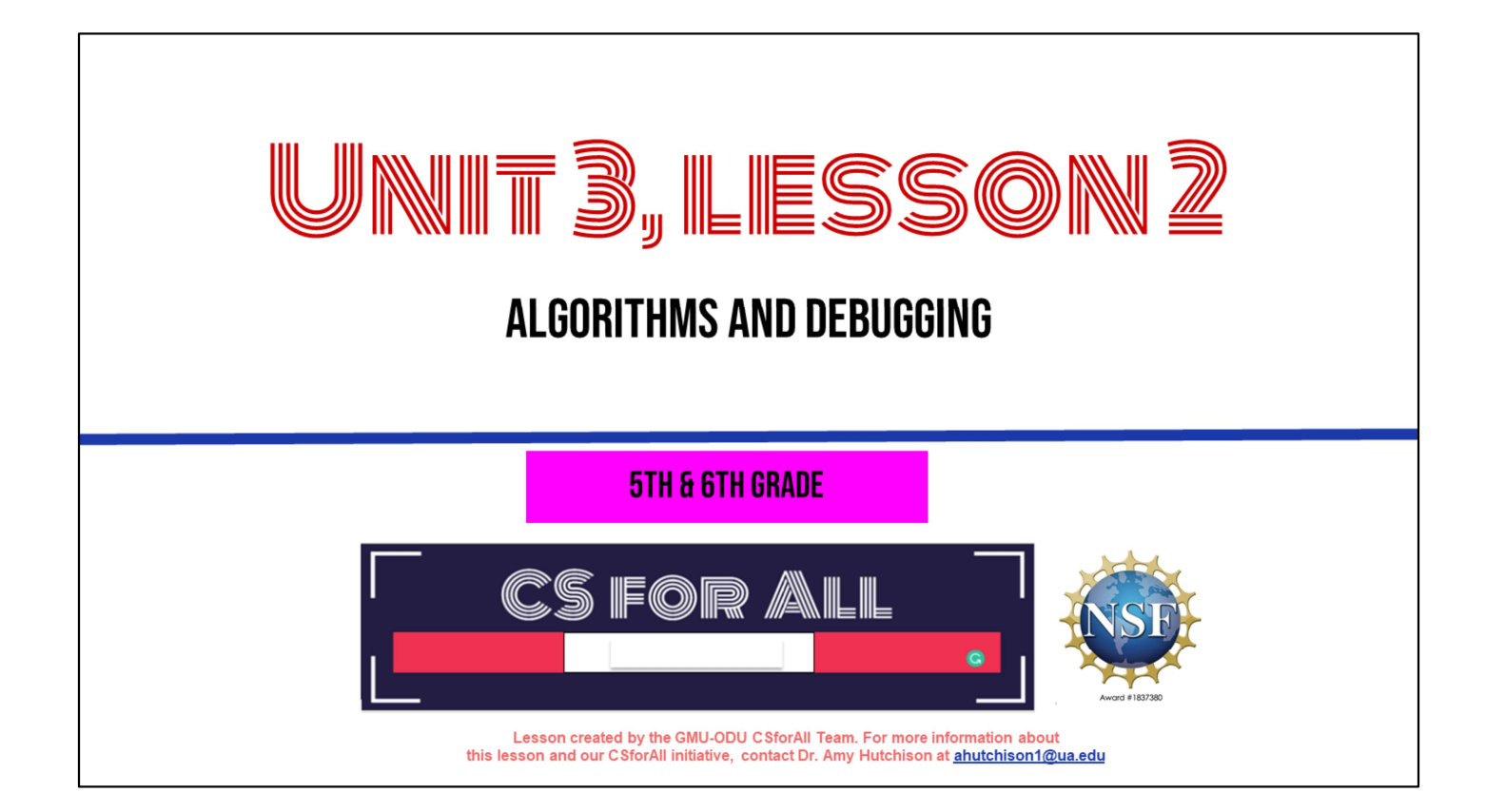

### **SUMMARY AND STANDARDS**

#### **Summary:**

In this lesson, students will continue planning their explanatory writing in CoCo and learning new Scratch features.

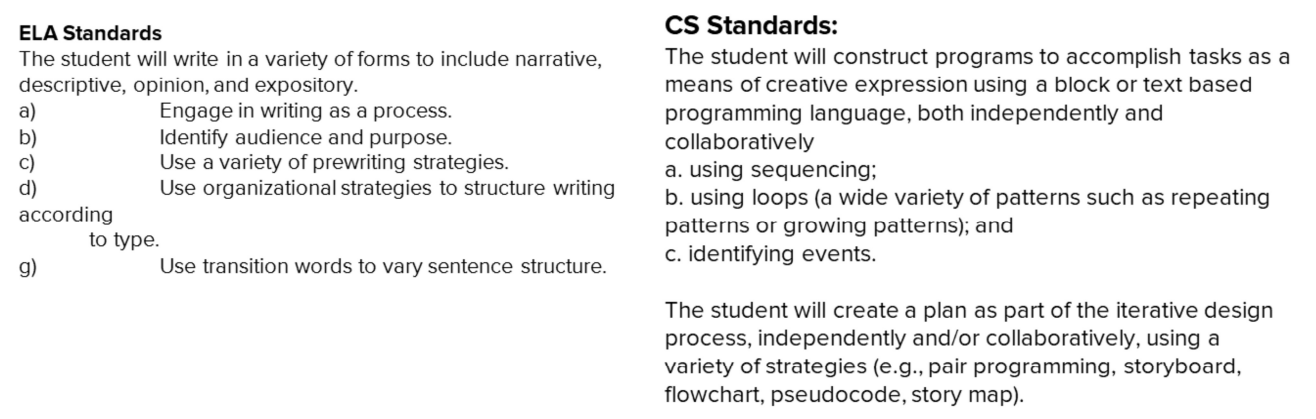

Today, we are going to learn some new things in Scratch, such as new commands and how to change sprites! This will help us get ready to use Coco and Scratch to animate the writing we did last time.

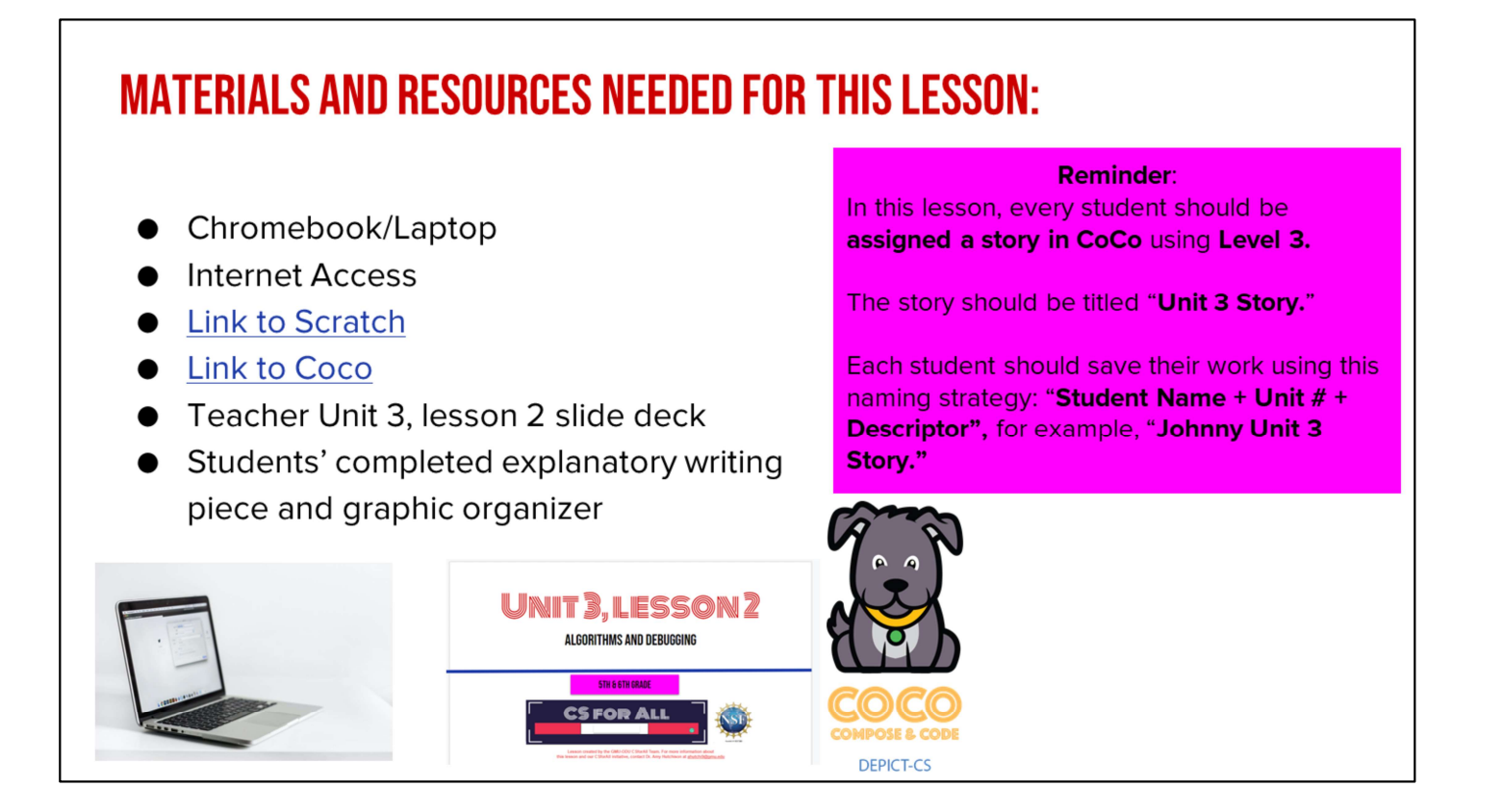

You will need….[read slide]

### **LESSON OBJECTIVES: I CAN...**

- $\Box$  Review Algorithms and Explanatory Writing
- □ Plan my writing and animation for Scratch using Coco Level 3 (Column 1, 2, 3)
- $\Box$  Identify and use Control Blocks and Loops with a partner

Let's go over today's lesson's objectives: [read slide]

#### **REMEMBER**

Explanatory writing:

- **Explains** something to someone or helps them understand how to do something. So it is important to provide many details!
- Sollet Is written in a specific order or sequence
	- A sequence is a set of things that follow each other in a particular order, where order matters!
- Often uses sequencing words such as first, then, next, and last to communicate the correct order of steps, also known as their sequence

Today we are going to be using CoCo to continue planning for animation!

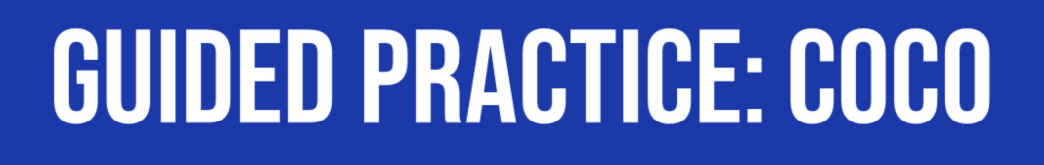

Now, let's think about other types of explanatory writing together.

#### **FINISH PLANNING WITH COCO**

You will need your completed graphic organizer from last time!

Students should retrieve their completed Graphic Organizer from last lesson.

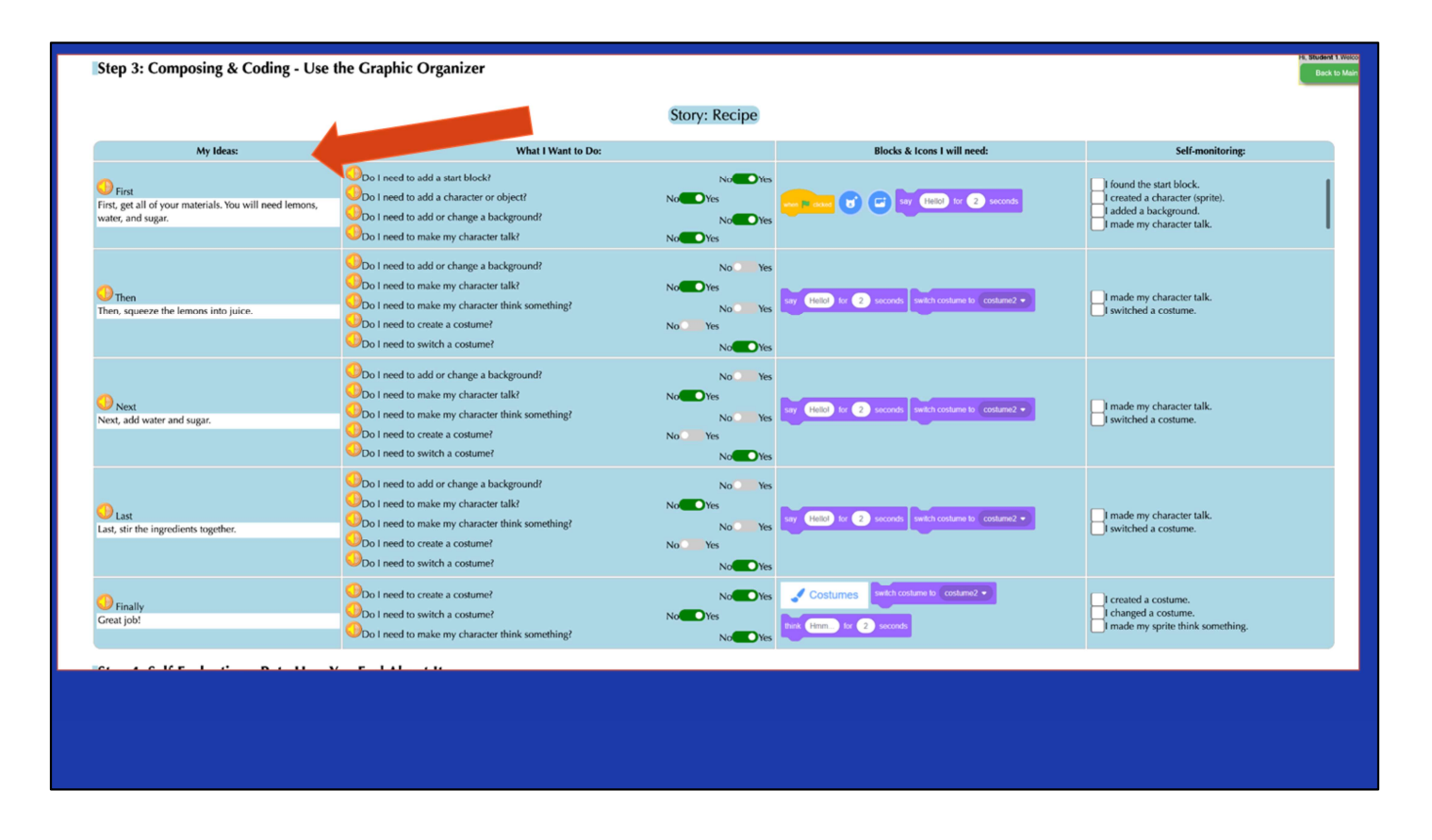

Remember, there are four columns in CoCo to complete. For now, we are going to add our writing into Column 1. Under, "My Ideas"

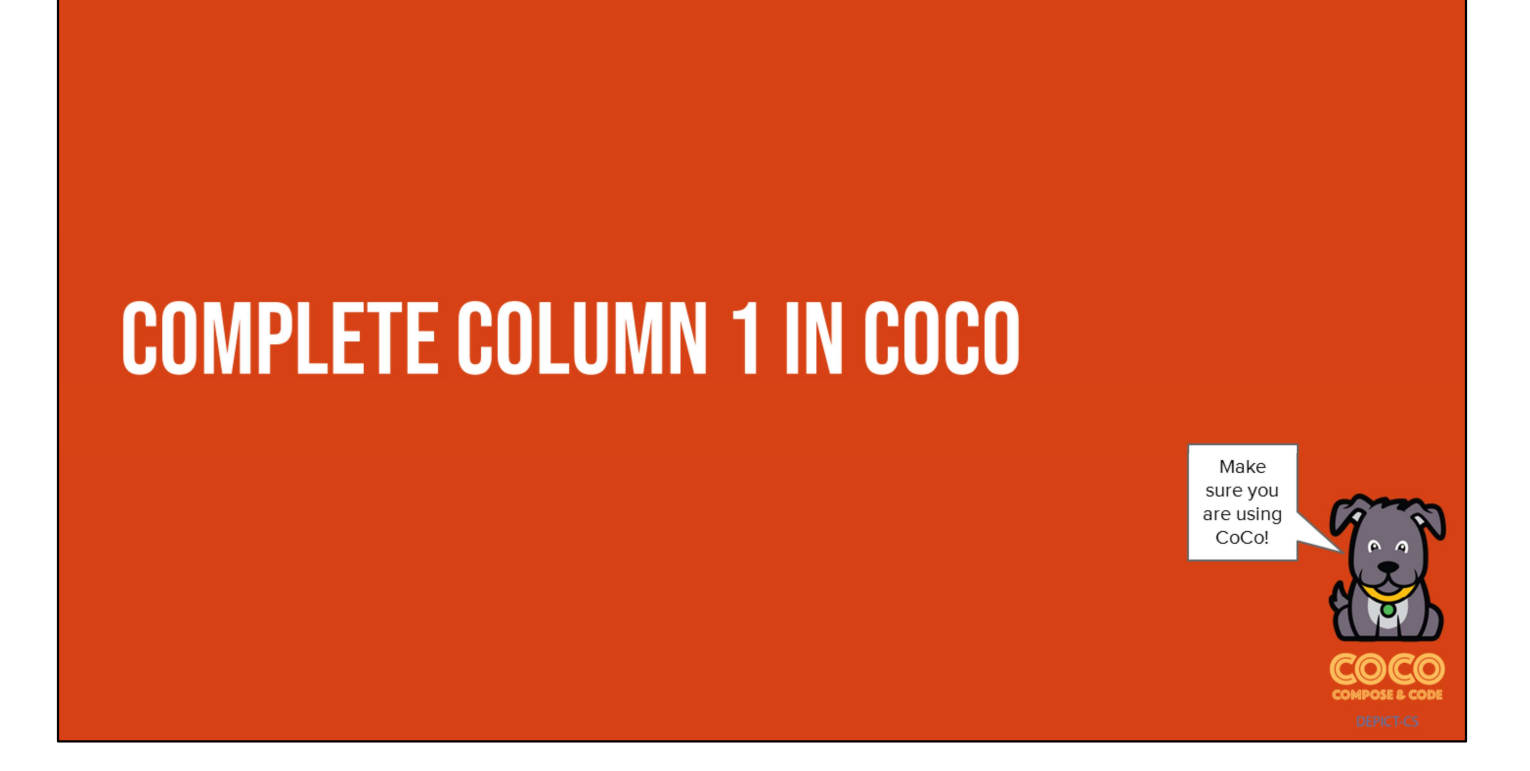

Pause here and students should fill in CoCo with their writing in CoCo Column 1 from their paper graphic organizer from last time

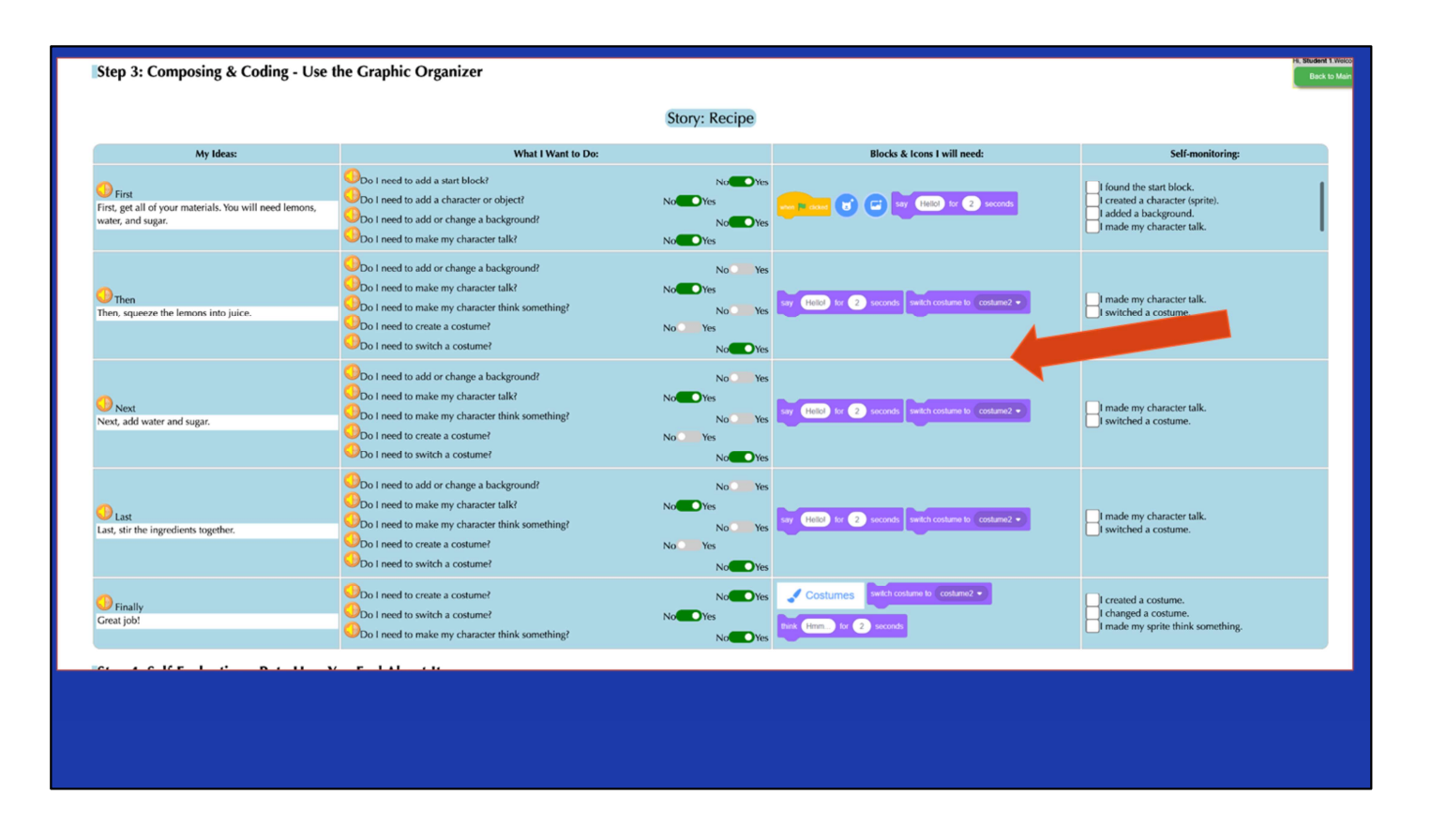

Next, students should use the paper graphic organizer to plan and select blocks for Scratch in CoCo columns 2 & 3, based on their planned animation

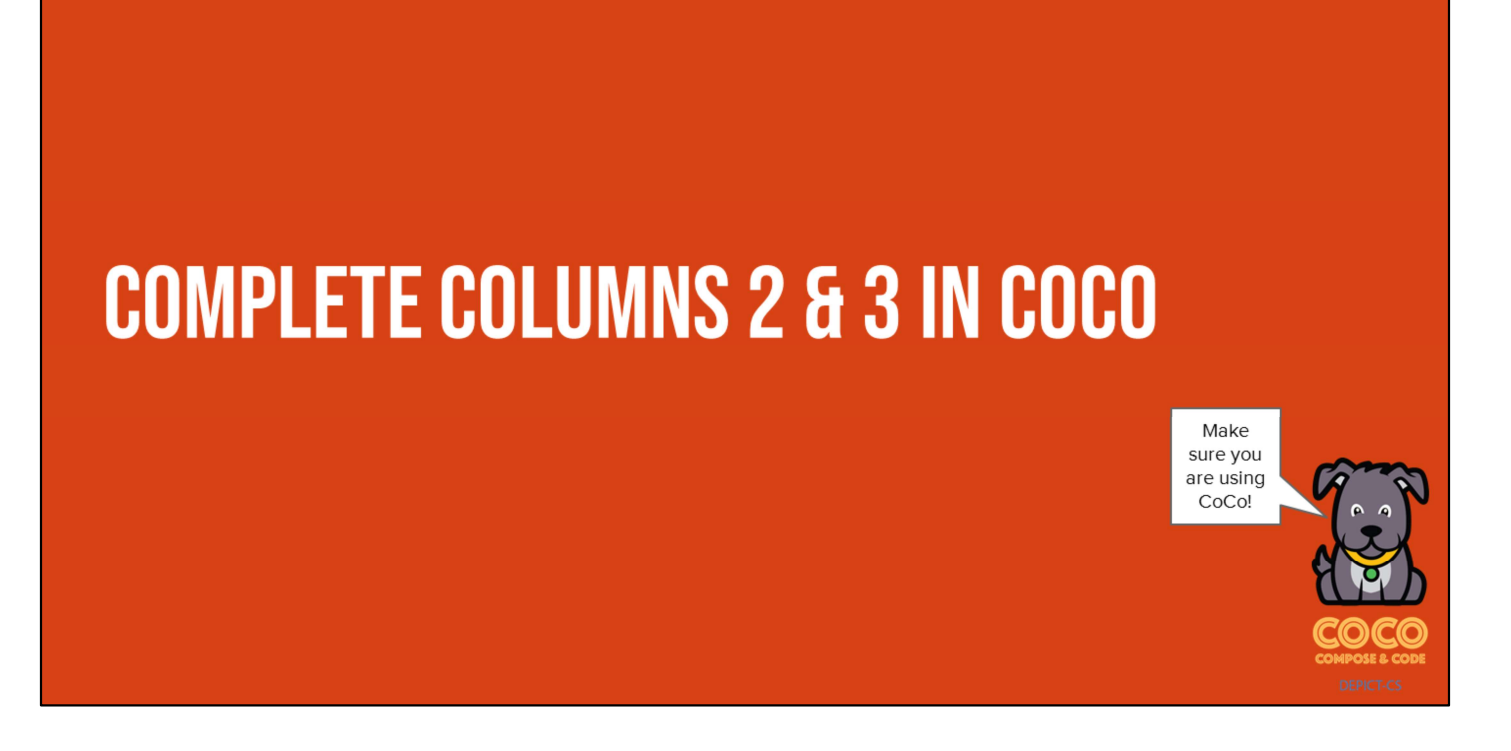

Pause here and students should fill in CoCo with their writing in CoCo Columns 2 & 3from their paper graphic organizer from last time

### **GREAT JOB!**

Great job, next time we will use Scratch to animate our writing. But first, let's learn some new features in Scratch.

# **GUIDED PRACTICE: SCRATCH**

Let's learn some new things in Scratch that we may want to use in our animations.

### **ALGORITHM: A LIST OF STEPS TO FINISH A TASK**

Remember: An Algorithm is a list of steps or commands to finish a task. Today we are going to learn about a new block in scratch that can be really helpful when we code!

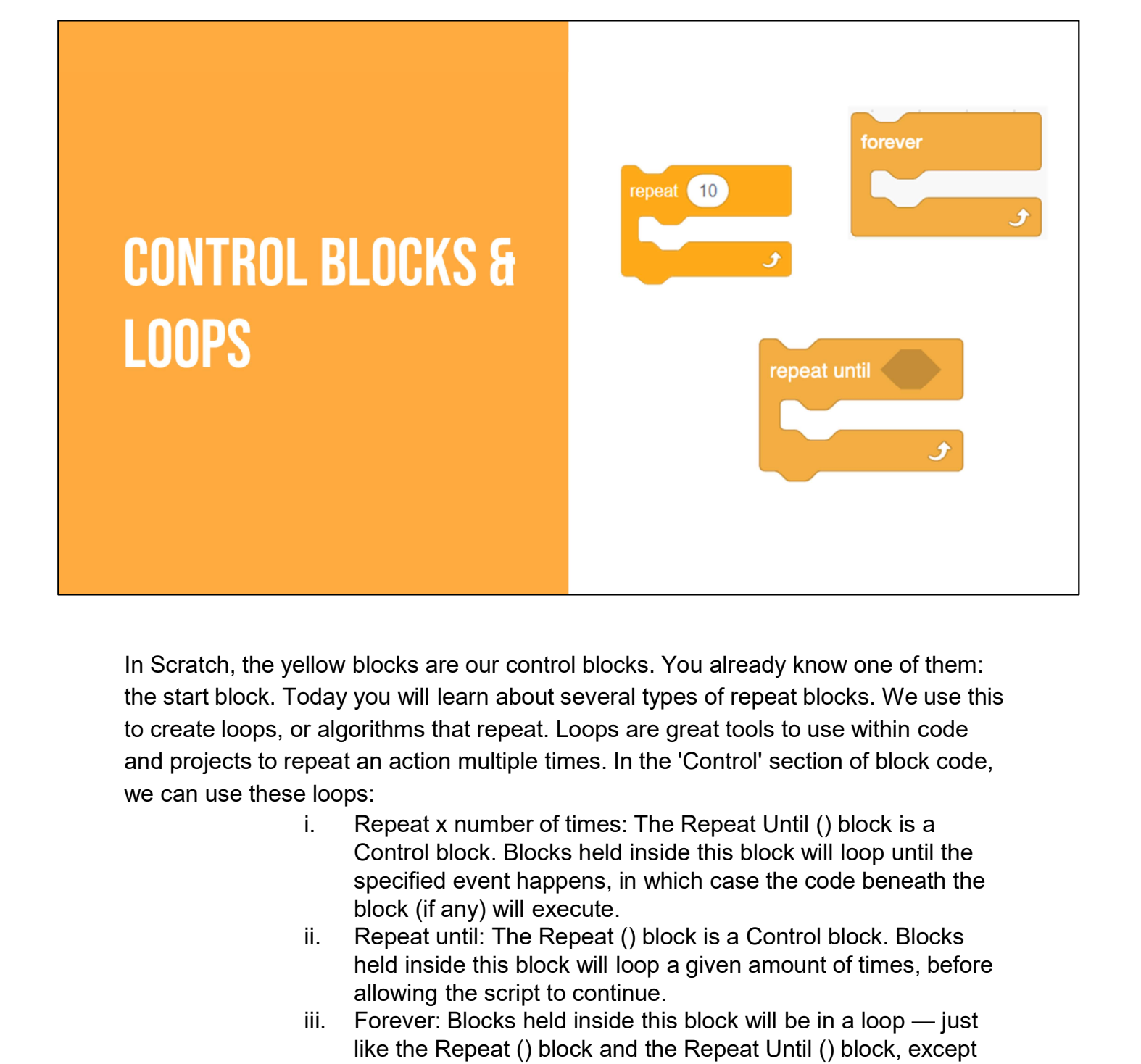

In Scratch, the yellow blocks are our control blocks. You already know one of them: the start block. Today you will learn about several types of repeat blocks. We use this to create loops, or algorithms that repeat. Loops are great tools to use within code and projects to repeat an action multiple times. In the 'Control' section of block code, we can use these loops: Ilow blocks are our control blocks. You already know one of them:<br>May you will learn about several types of repeat blocks. We use this<br>relagiorithms that repeat. Loops are great tools to use within code<br>peat an action mult

- Control block. Blocks held inside this block will loop until the specified event happens, in which case the code beneath the block (if any) will execute.
- held inside this block will loop a given amount of times, before allowing the script to continue.
- like the Repeat () block and the Repeat Until () block, except that the loop never ends (unless the stop sign is clicked, the Stop All block is activated, or the stop script block is activated within the loop). Due to this infinite loop, the block has no bump at the bottom; having a bump would be pointless, as the blocks below it would never be activated.

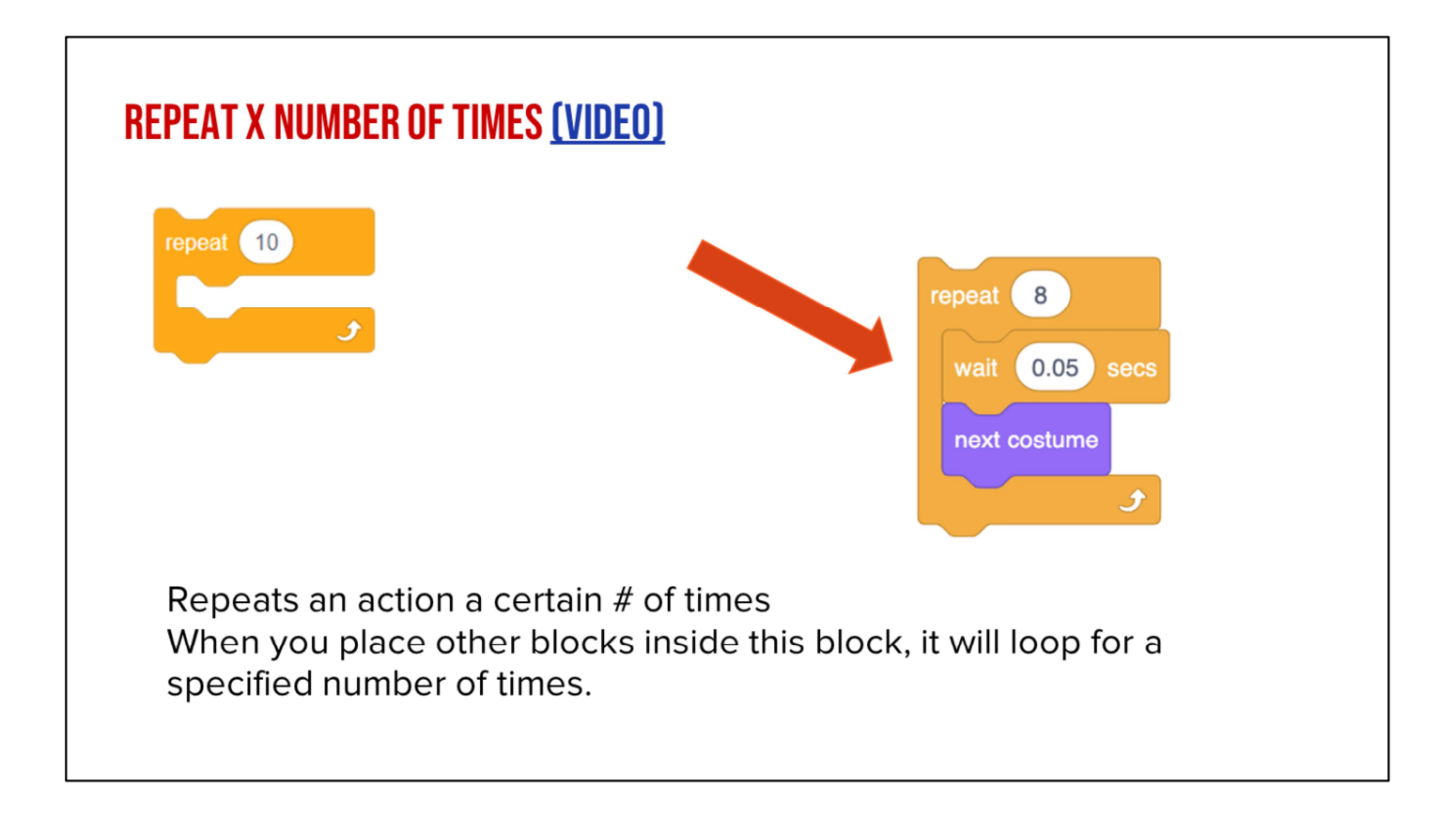

Watch Video Here: https://www.dropbox.com/s/jiiknq8vobh5l1l/repeat%20%28%29.mp4?dl=0

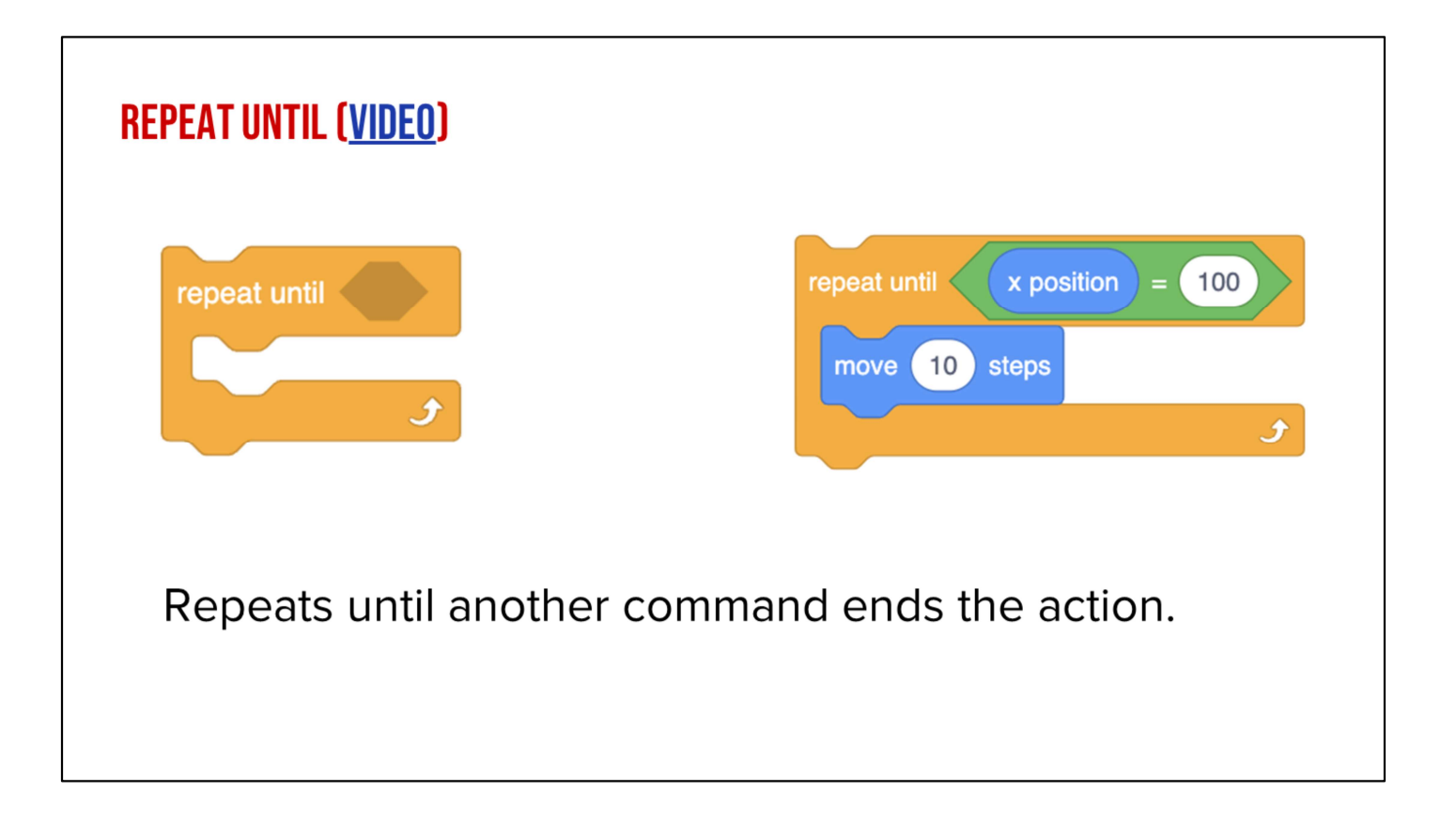

Watch Video Here: https://www.dropbox.com/s/jiiknq8vobh5l1l/repeat%20%28%29.mp4?dl=0

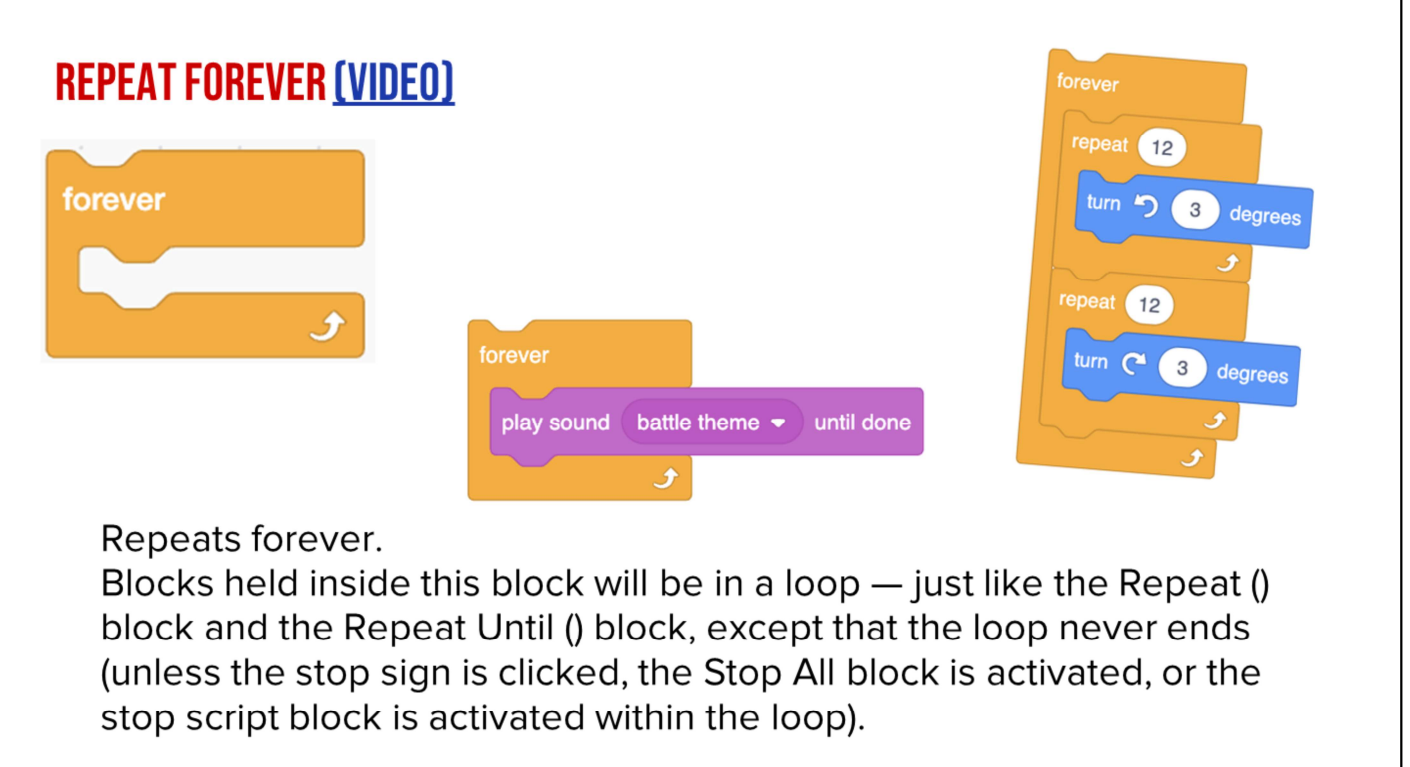

Watch Video Here: https://www.dropbox.com/s/jjd1b22i1permk0/forever.mp4?dl=0

Due to this infinite loop, the block has no bump at the bottom; having a bump would be pointless, as the blocks below it would never be activated.

#### **INDEPENDENT PRACTICE:**

- 1. Navigate to scratch.mit.edu
- 2. Create a new project
- 3. Choose a Sprite
- 4. Animate a dance with five or more moves
- 5. Using the loop function, have the sprite dance using both "Repeat until" and "Repeat \_ Number of times" and "Forever"

**PAUSE HERE. (10 MINUTES)** 

# **WRAP UP: SHARE YOUR ANIMATION!**

Great job! Share your animation with your teacher or a partner

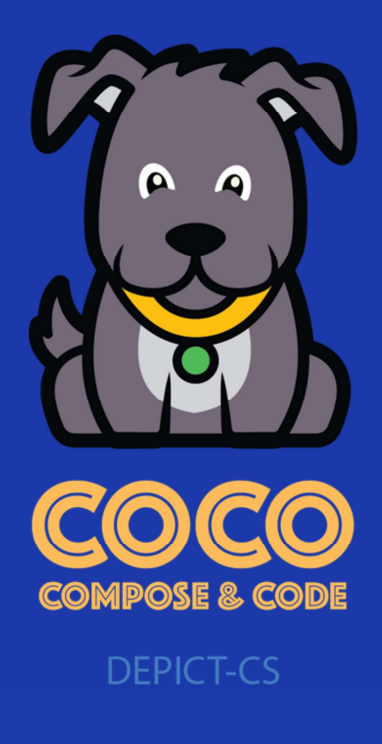

### **NEXT TIME...**

Next time we will complete the final step and code our animation in Scratch!